## **Come creare un video con l'applicativo screencast\_o\_matic**

Cercare screencast da google. E accedere al sito ufficiale

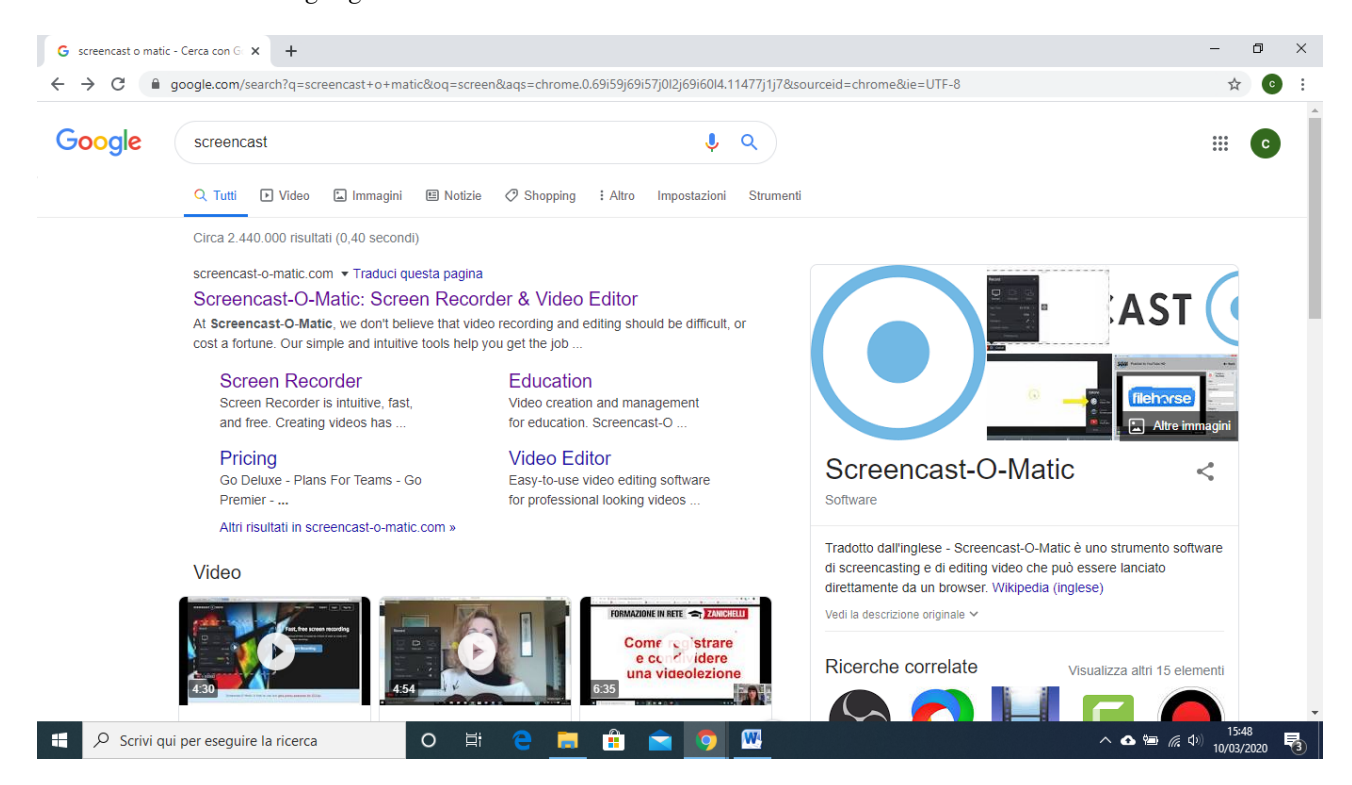

Registrarsi e creare un account . Puoi utilizzare il tuo accesso Google o inserire una tua mail.

## Nell'esempio scelgo di utilizzare la mail scolastica

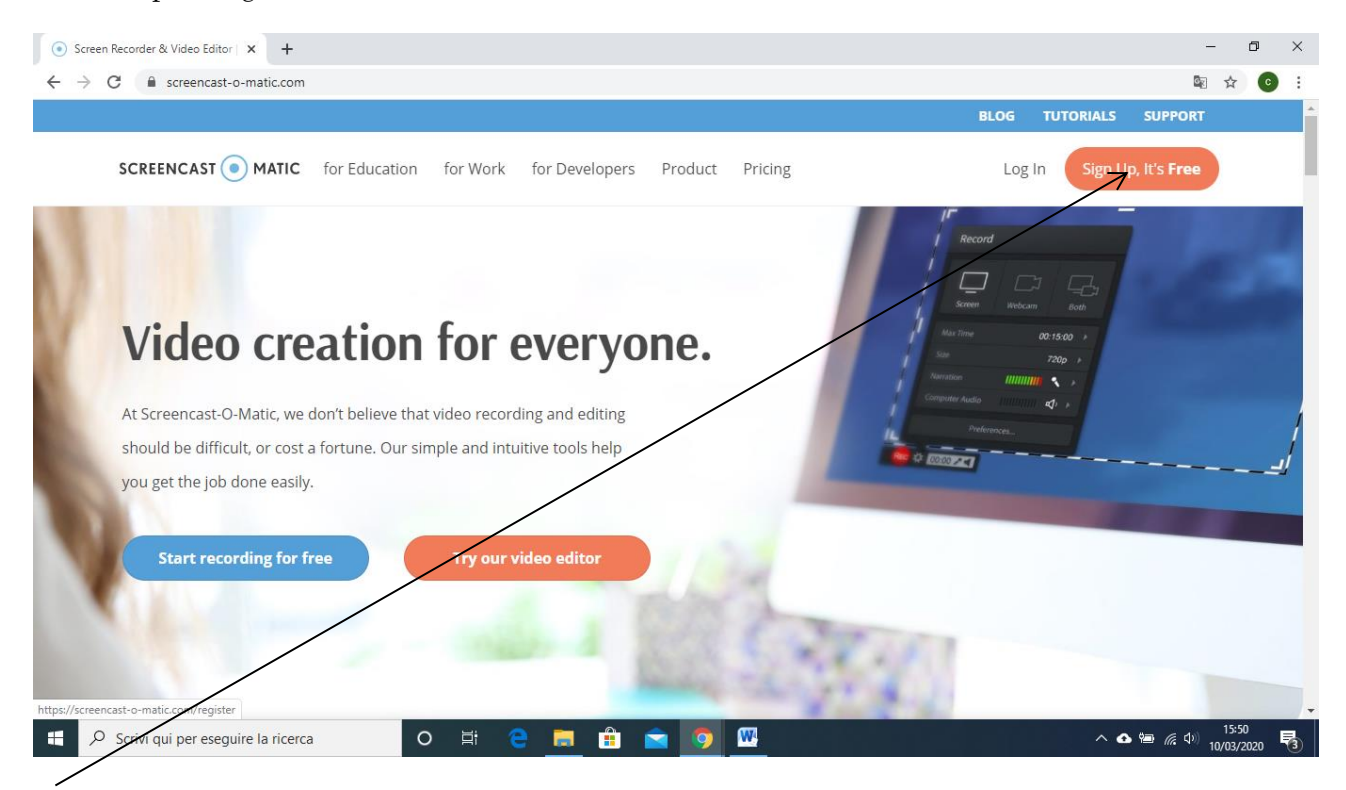

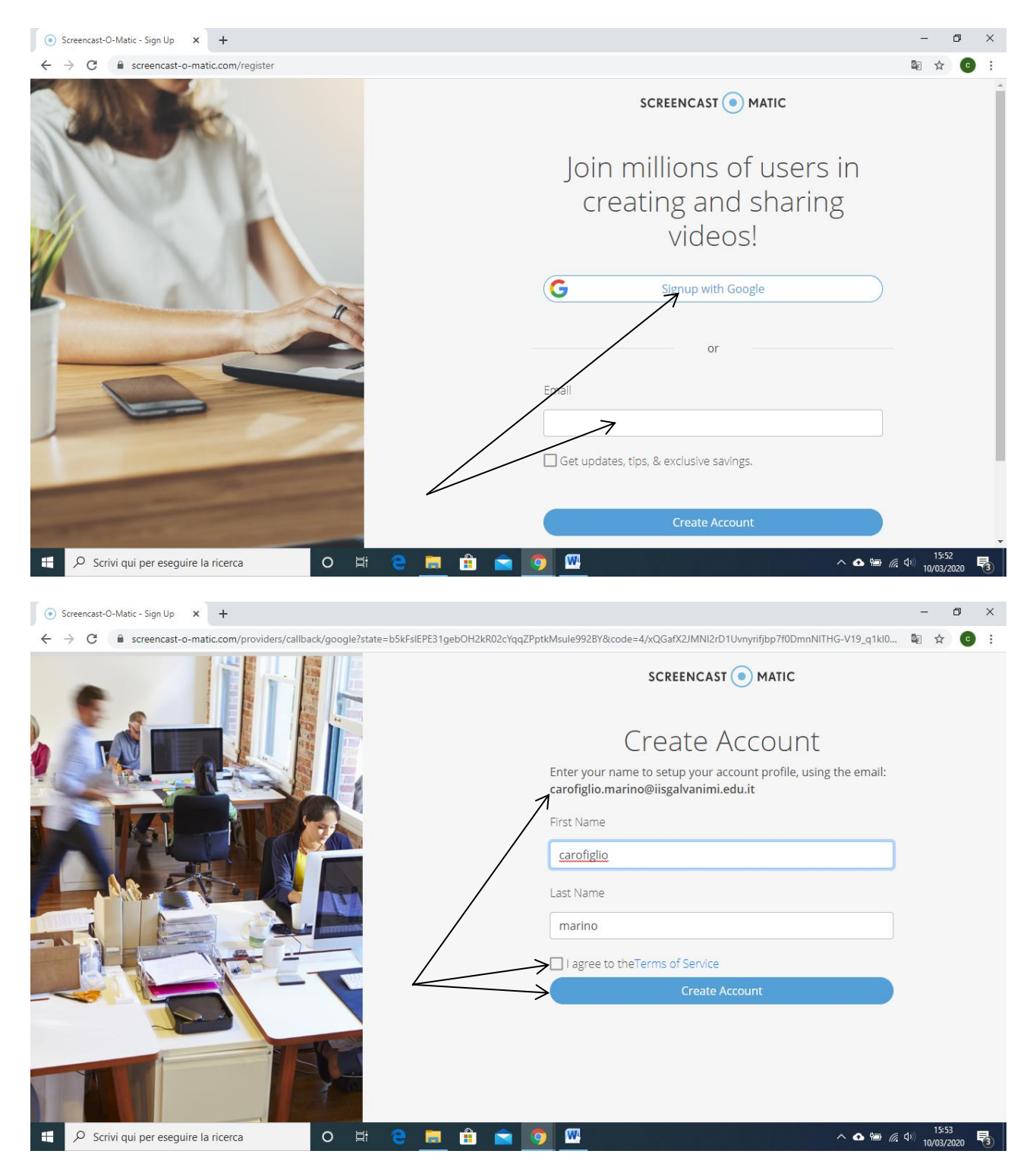

Dopo aver eseguito l'accesso scegliere di scaricare il programma che va installato sul proprio pc e che serve per fare le registrazioni

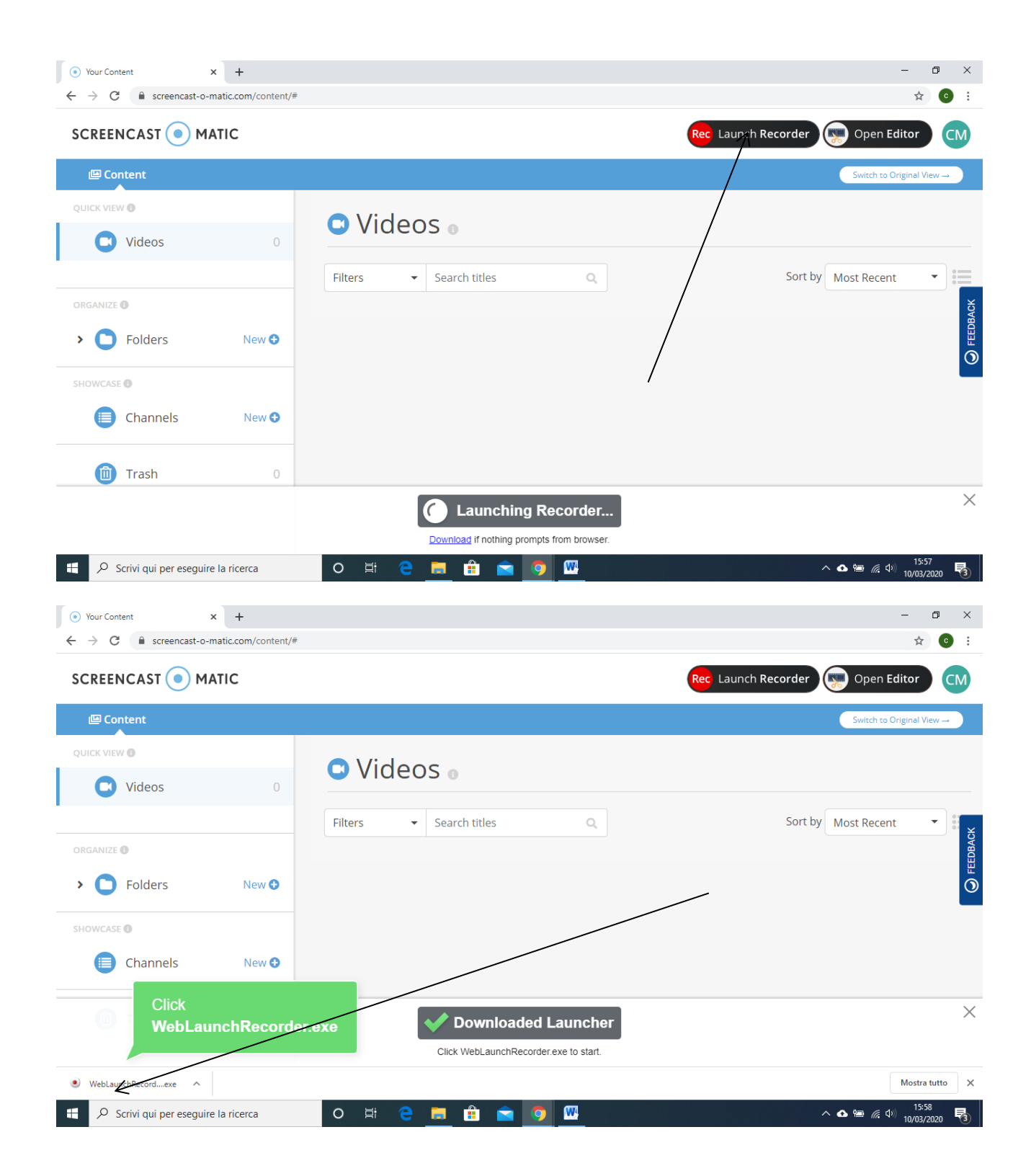

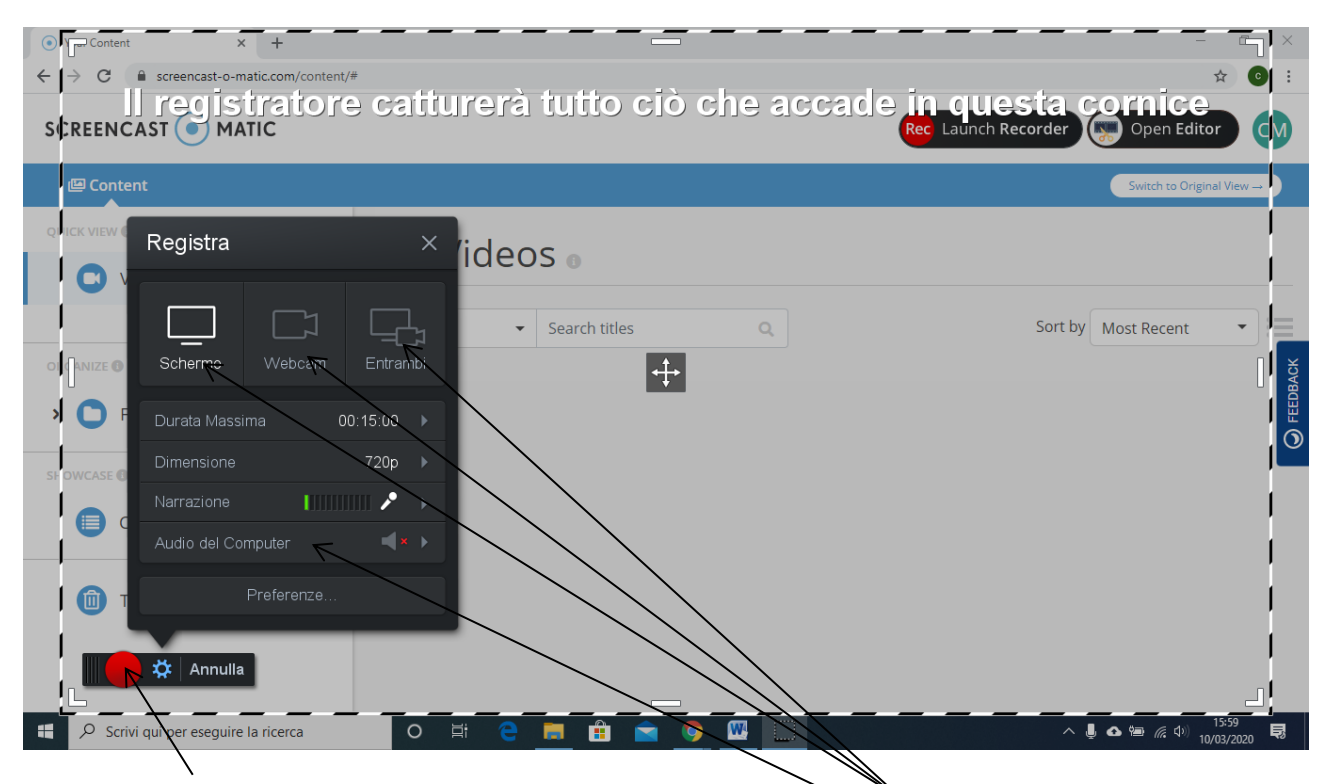

E' possibile scegliere di attivare solo lo schermo con o senza la webcam.

Si può anche inserire una musica di sottofondo attivando l'audio del computer

Nella versione gratuita i video possono durare al massimo 15 minuti. In caso di durata maggiore è necessario acquistare la versione premium a pagamento (pochi euro all'anno).

Premendo il tasto di registrazione si avvia la creazione del video (c'è un countdown di qualche secondo) e può essere interrotta premendo il tasto pausa.

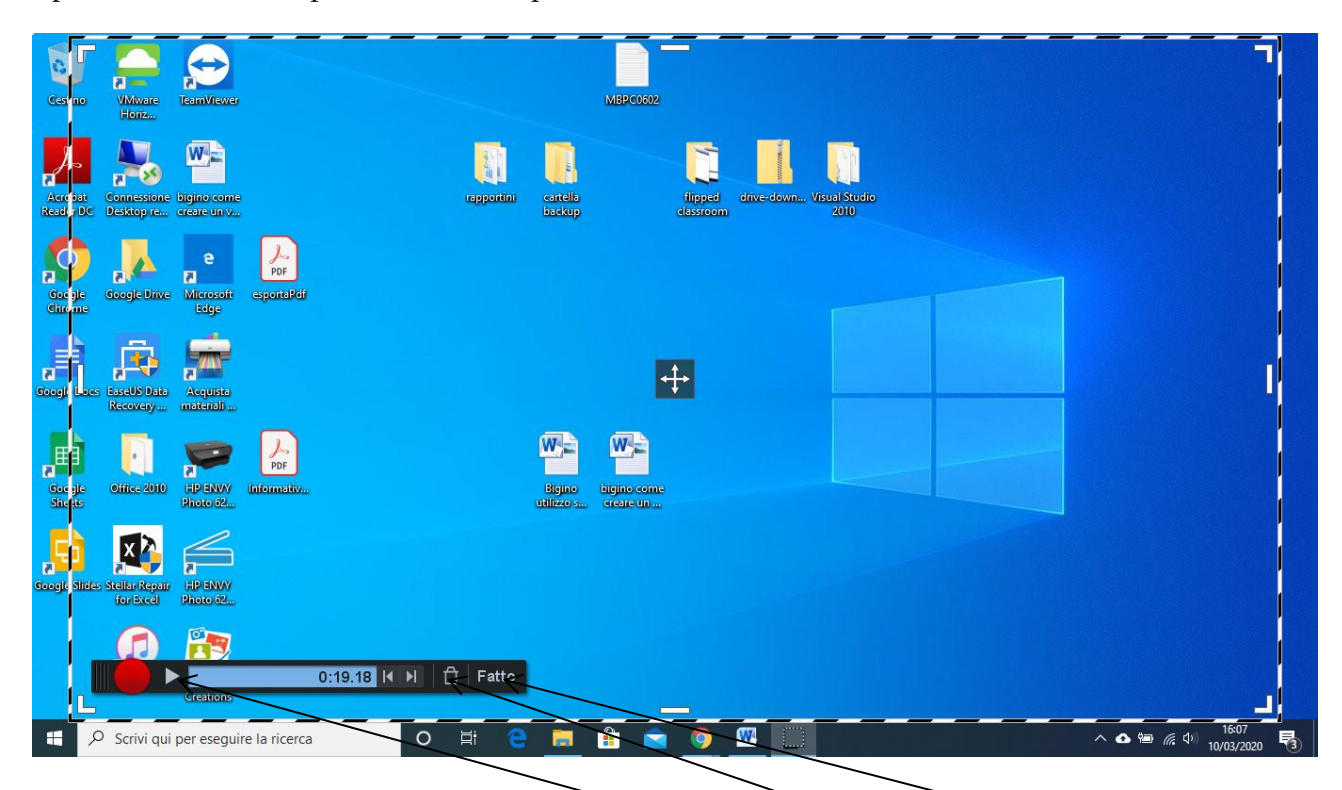

Se il video è completo si può scegliere di rivederlo; di cancellarlo o di salvarlo

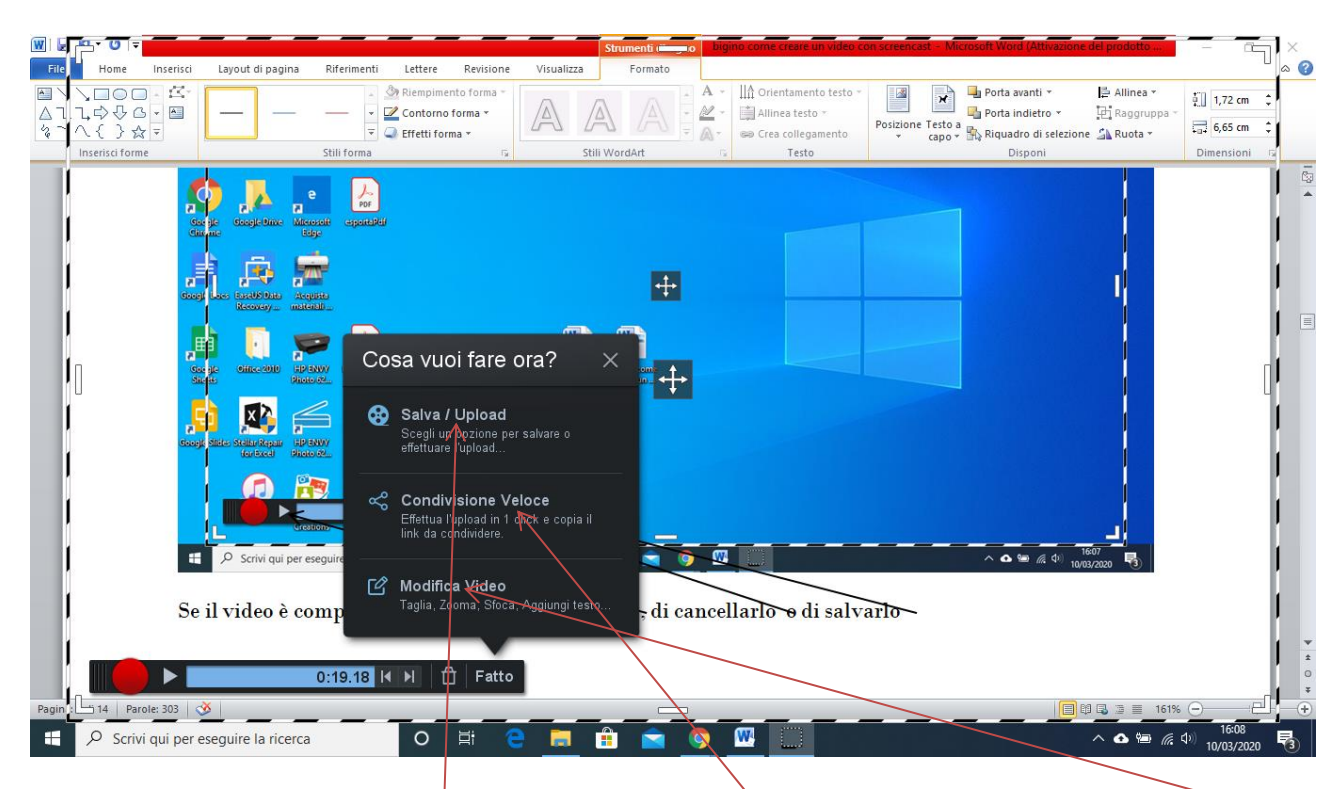

Si può scegliere di salvare il video  $\vert$  o di condividerlo subito  $\vert$ . Si può anche fare un minimo di editing.

Scegliendo di salvarlo è possibile caricare il video su hard disk locale o sul cloud di screencast o fare direttamente l'upload su youtube (serve essere registrati ).

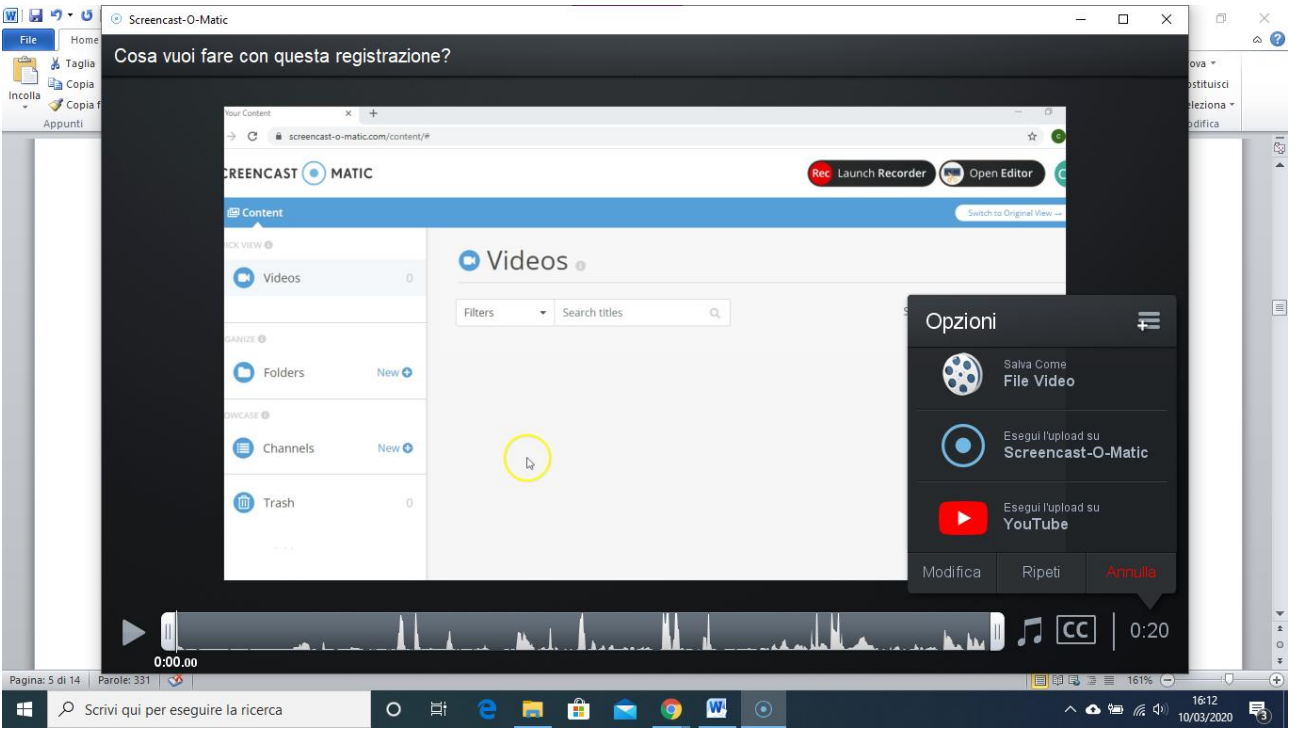

Nell'esempio che segue salverò il video in locale

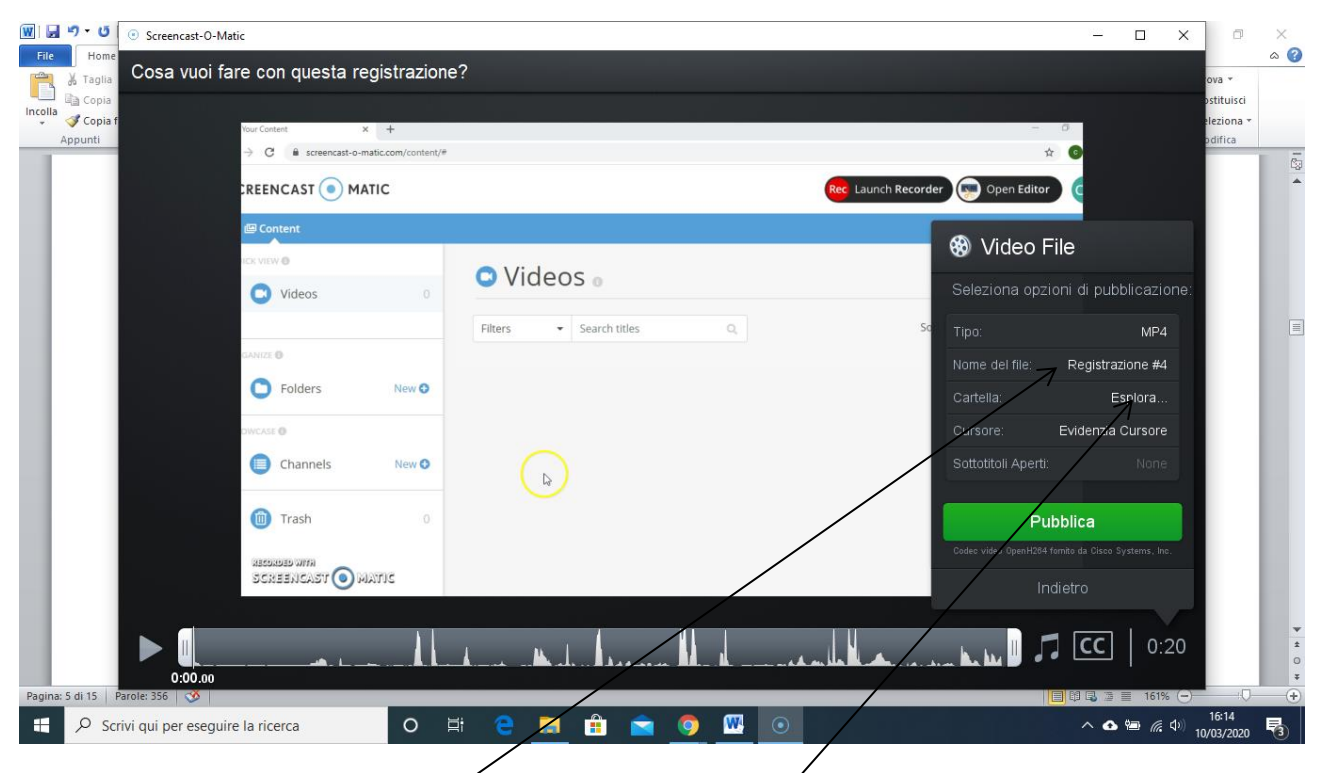

Potete cambiare il nome del video e la cartella dove salvarlo . Con "Pubblica" il video viene salvato a tutti gli effetti.

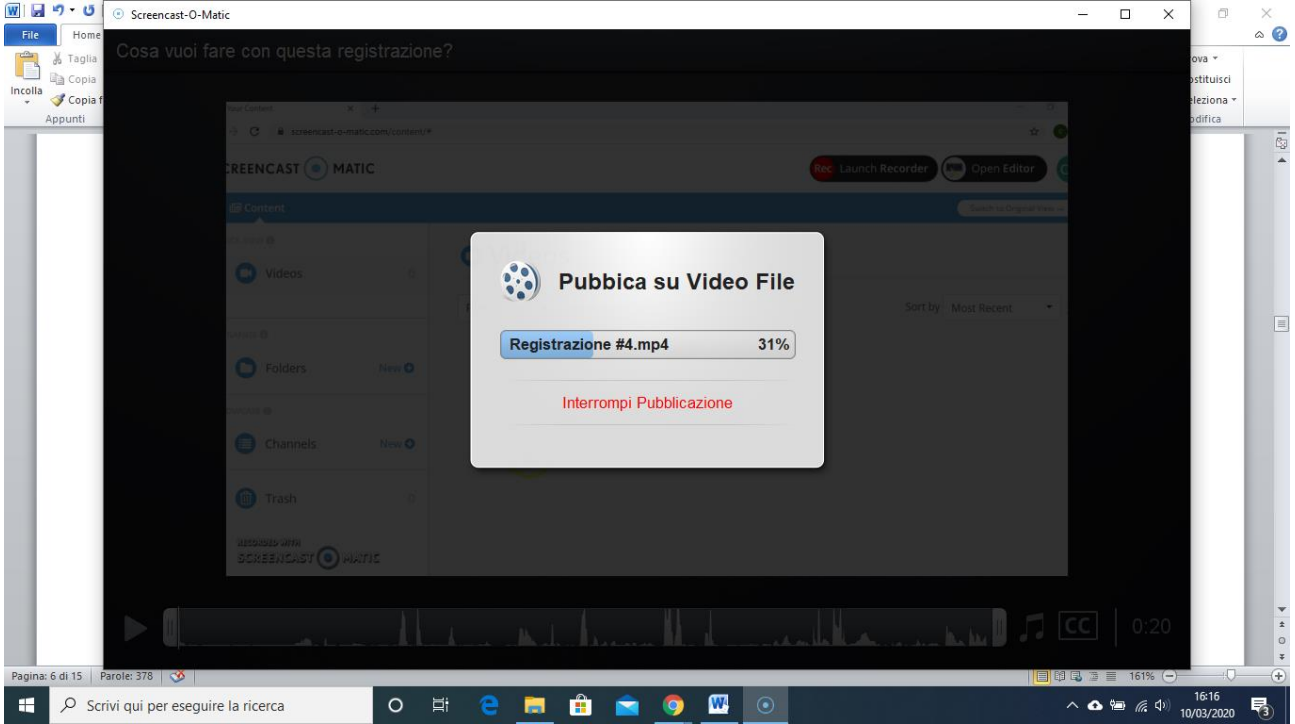

A pubblicazione effettuata è possibile riprodurlo, cercarlo nella cartella dove è stato registrato e anche copiare il link .

Con "fatto" si conclude il lavoro.

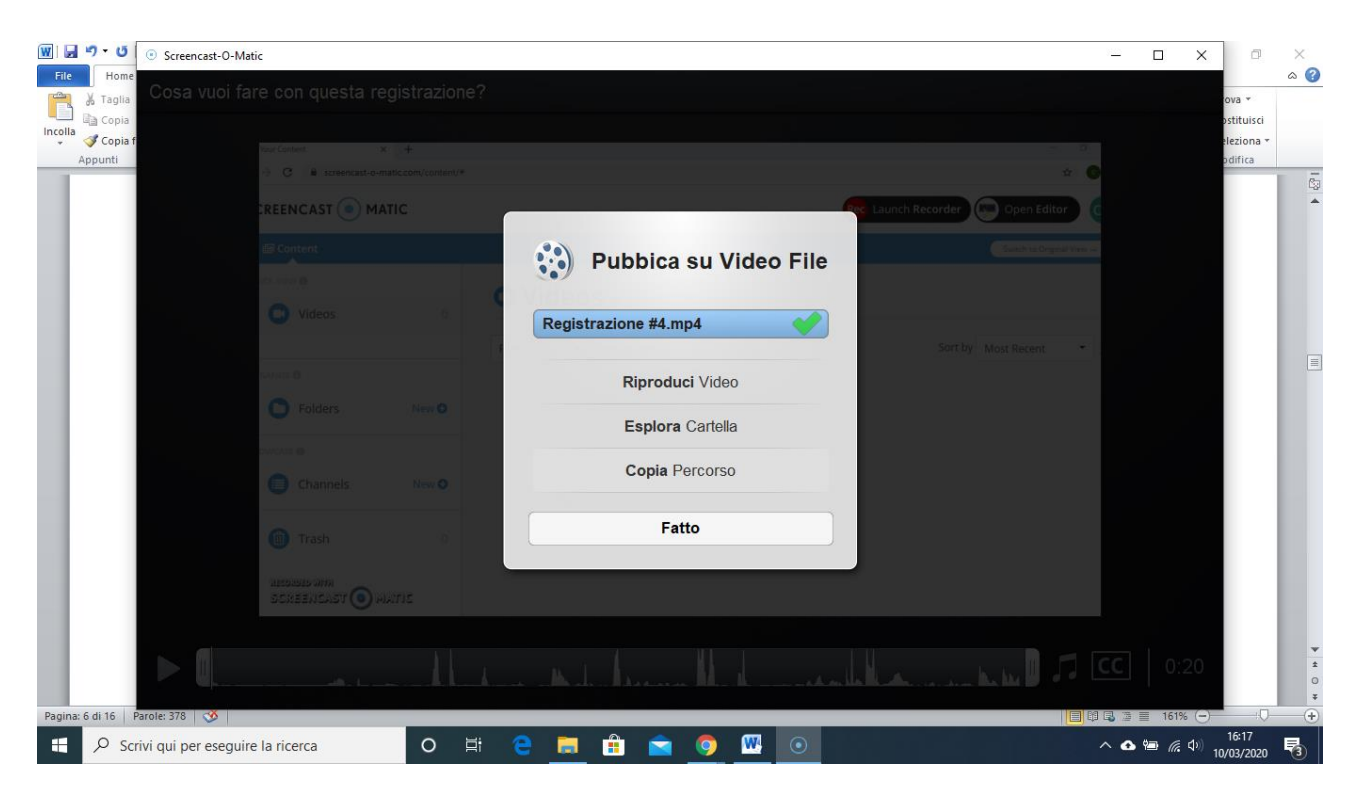

Qualche info extra. Per realizzare due minuti di registrazione servono molto di più di due minuti di "registrazione" e il numero di volte che "non vi piacerà" sarà ancora più grande, ma alla fine il video sarà pronto.

GOOD JOB!!